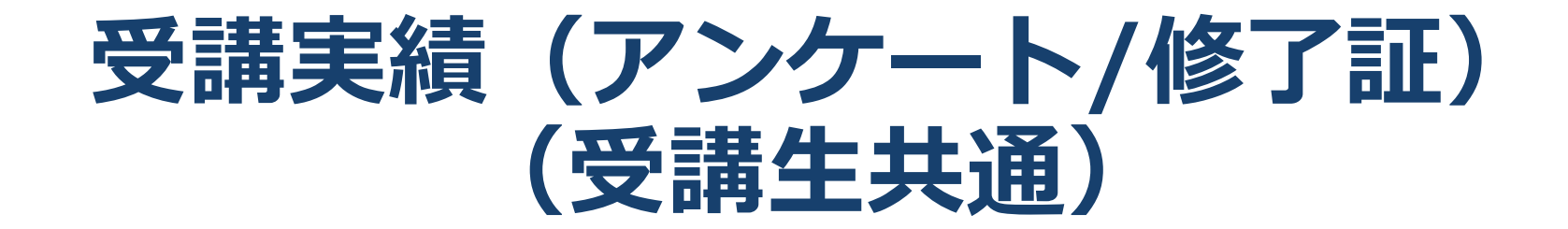

# *iniLHub*

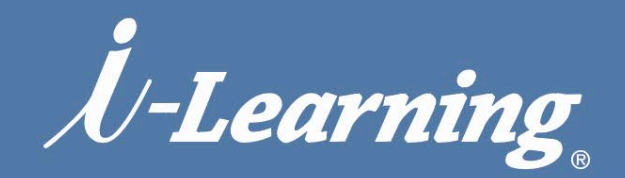

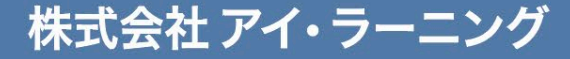

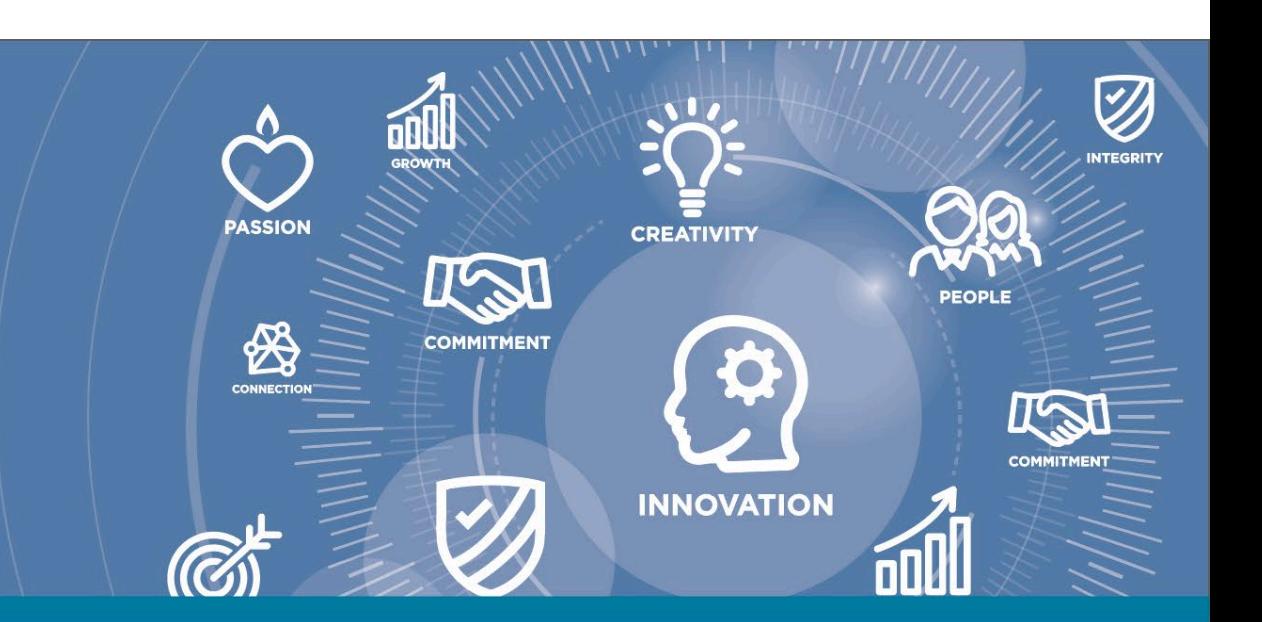

#### **アンケート回答方法 (1.研修受講リストの表示)**

### *iniLHub*

#### iLHub トップページ (学習者ホーム) のメニューから「研修受講リストの表示」を選択

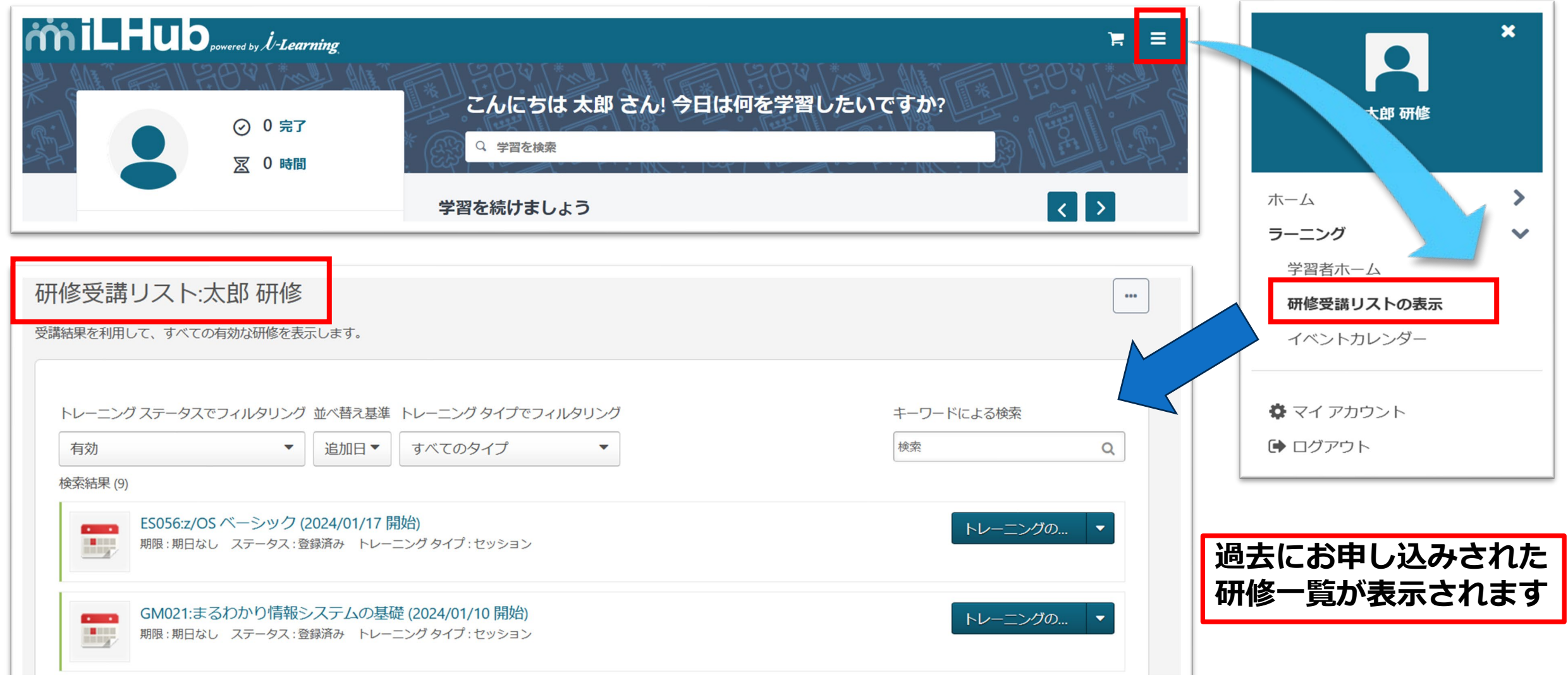

 $H_1H_2$  . The matrix of  $H_2$ 

#### *iniLHub* **アンケート回答方法 (2.アンケートボタンをクリック)**

**表示された研修一覧より該当する研修を選び、アンケートボタンをクリックします** ※アンケートのないコースは、自動的にコース終了後に受講証明書(修了証)が発行されます

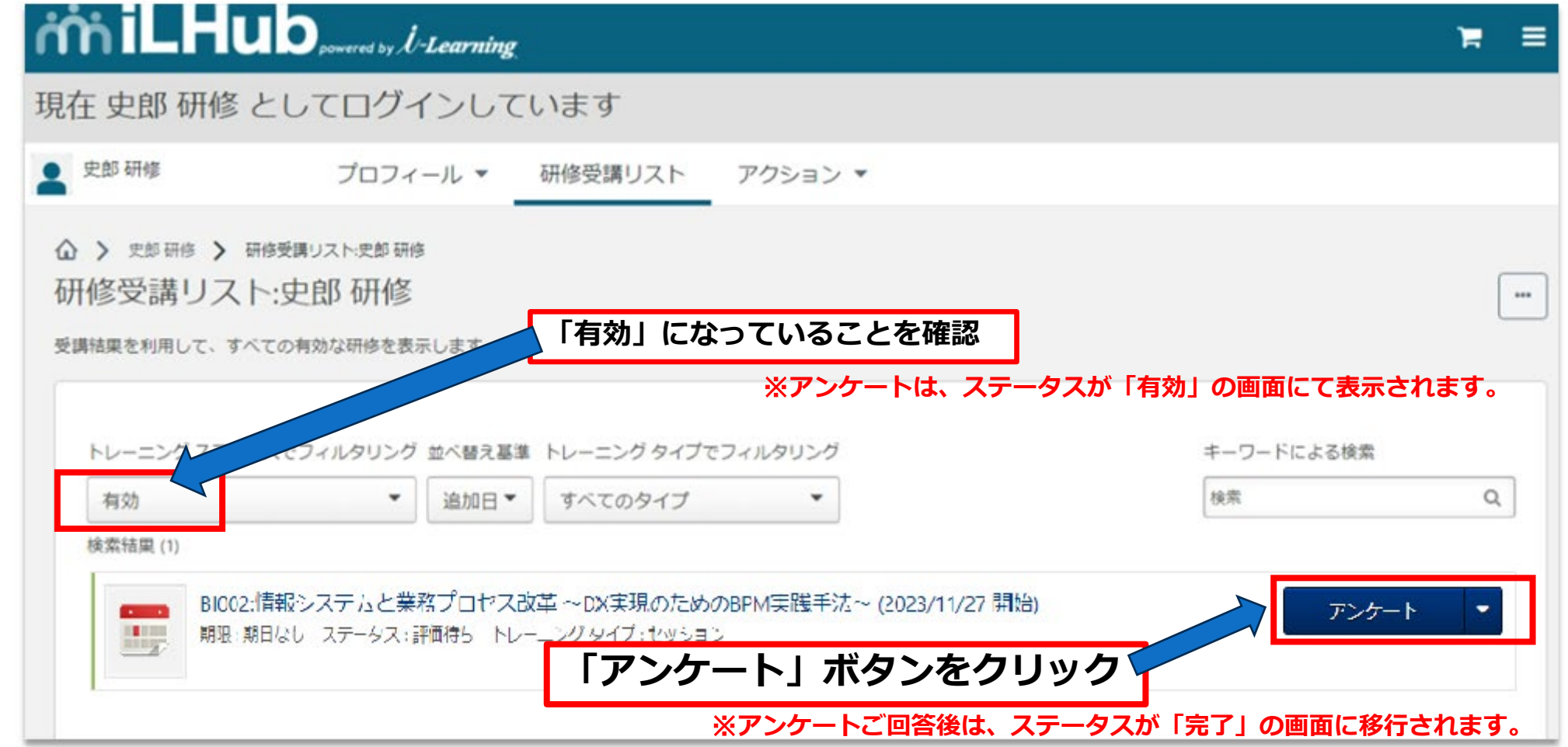

Attilum idiomatik

### **アンケート回答方法 (3.「続行」ボタンをクリック)**

**U-Learning** 

お疲れ様でした。アンケートを入力後、退出をお願いいたします。※個人情報の取り扱いに同意される方は、「続行」を押してください。 【個人情報の取り扱いについて】株式会社アイ・ラーニングでは、アンケート のご回答を以下のとおり取り扱います。 1.利用目的について (1)研修・セミナーの運営管理、(2)研修・セミナーのフォローアップ、(3)研修・セミナーの改善のために利用させていただきます。 2.提供、委託につい て 第三者への個人情報の提供は行いません。個人情報を取り扱う業務を委託することがあります。 3.個人情報の関示等について 関示対象個人情報について、利用目的の通知、関示、内容の訂正·追加又は削除、利 用の停止・消去及び第三者への提供の停止に応じます。 4.提供の任意性について 個人情報の記入は任意ですが、ご記入頂けない項目がある場合には、お手続きやサービス等の提供に支障が生じることがあります。 個人情報保護管理者:取締役 山本久 <個人情報のお問い合わせ窓口>PMS事務局(責任者:個人情報保護管理者) 電話:03-5623-7371 e-mail:pms@i-learning.jp 株式会社アイ・ラーニング

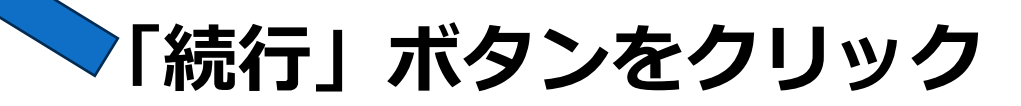

**アンケートをご記入ください (途中保存も可能です)**

#### **アンケート回答方法 (4.アンケートに回答)**

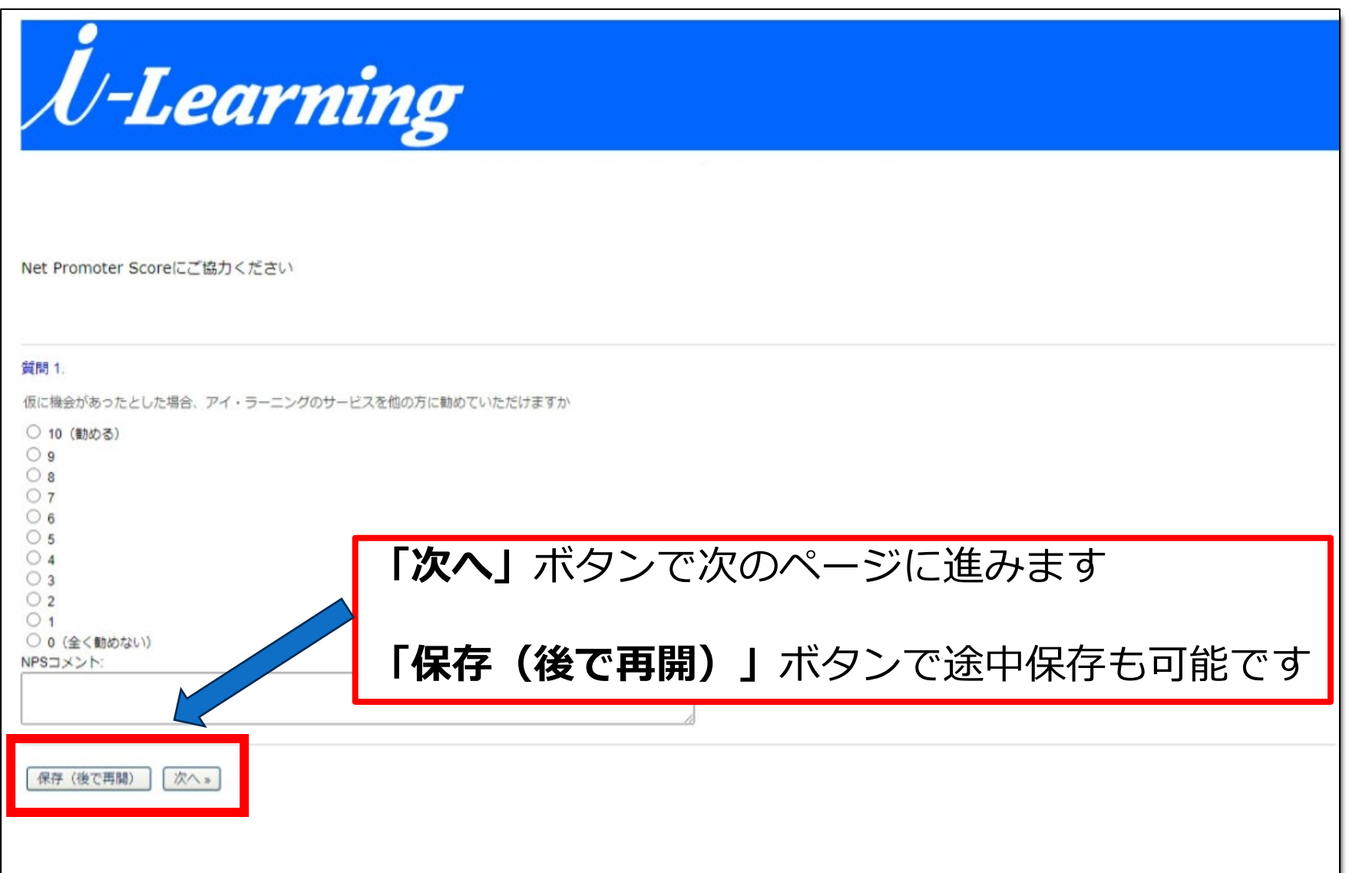

the way to the way

*iniLHub* 

#### **アンケート回答方法 (5.アンケートを提出)**

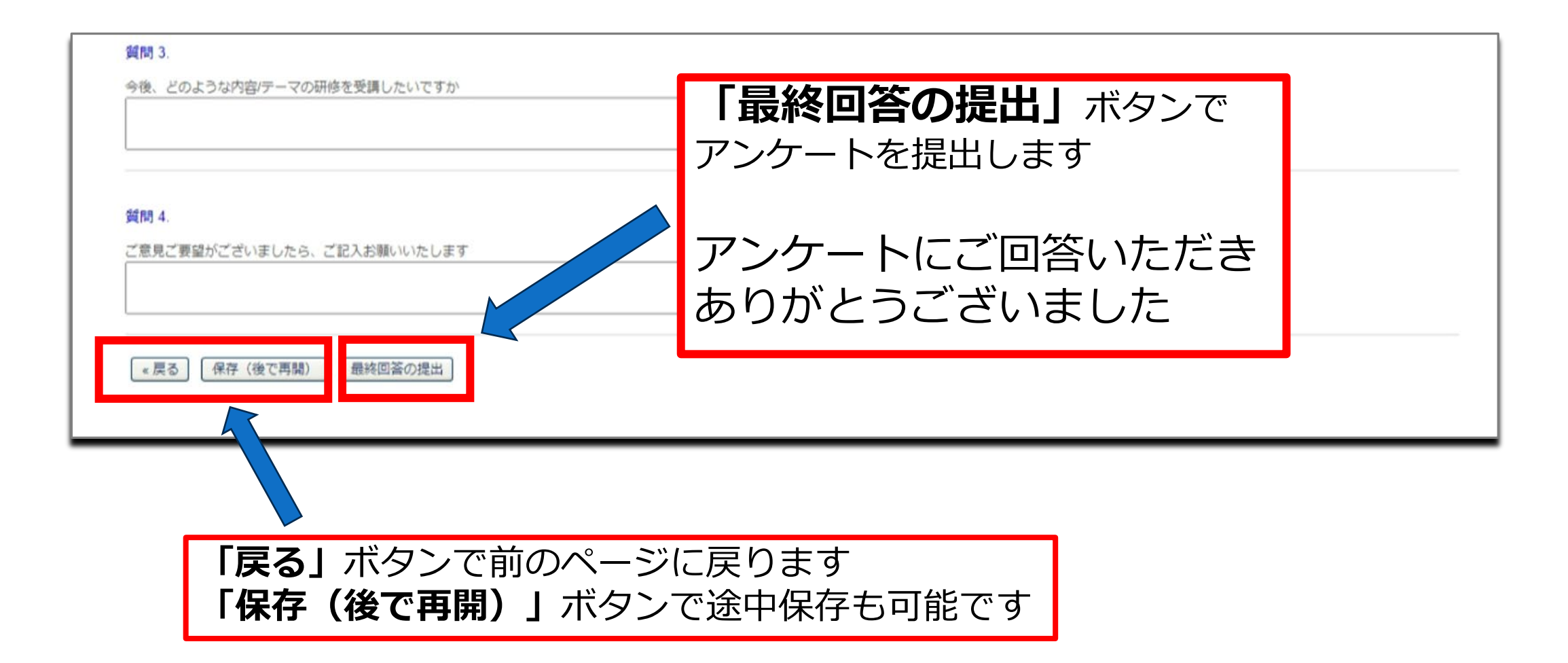

*iniLHub* 

### **アンケートご回答後 (6.修了証の確認)**

# *iniLHub*

※**アンケートご回答済みの研修は、ステータスが「完了」の画面に移行されますが、以下操作で表示されます。**

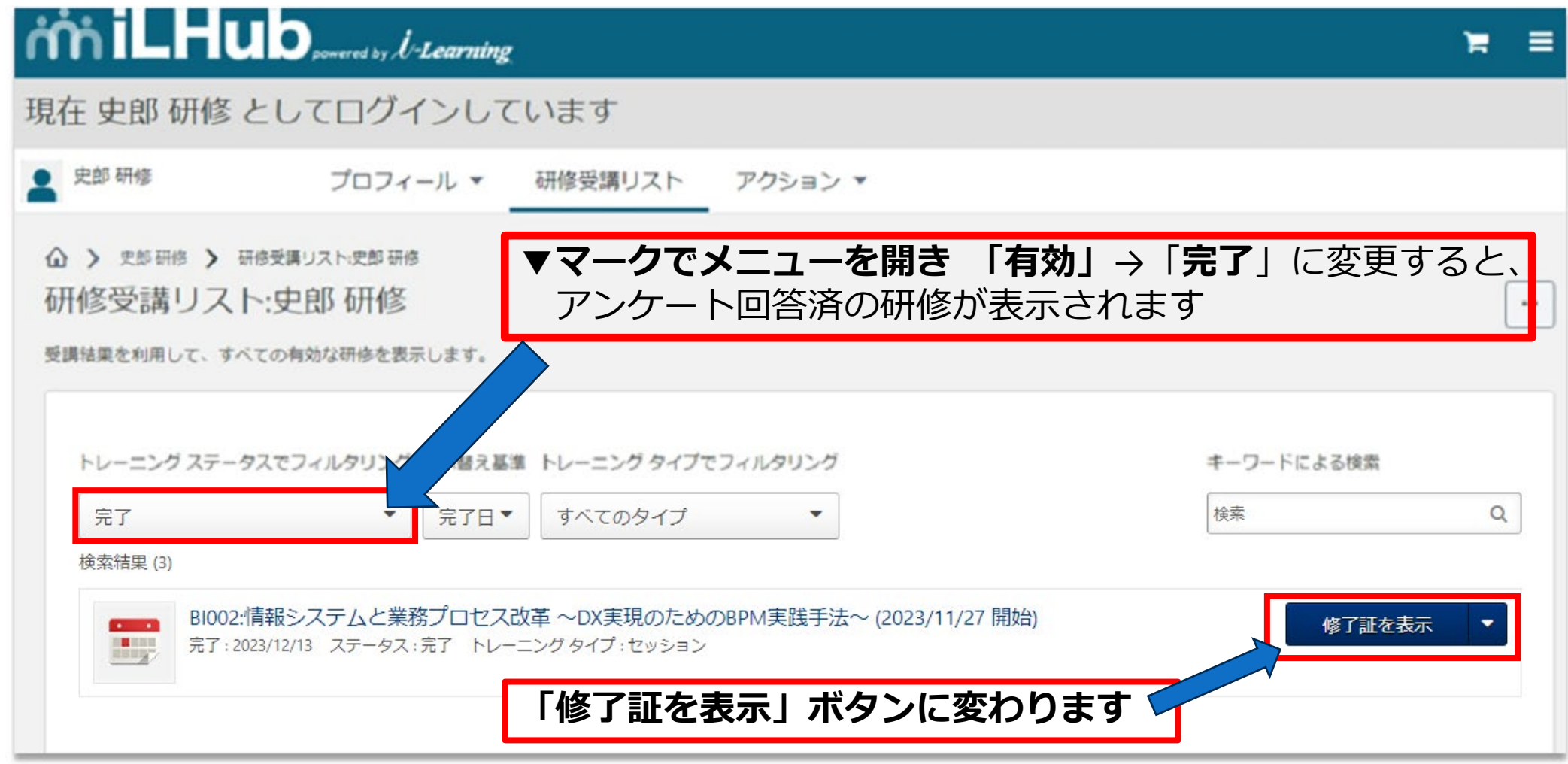

7

Within the with the

### **受講証明書(修了証)/ PDU の発行方法**

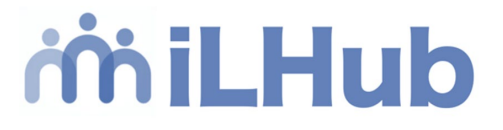

### **「研修受講リストの表示」メニューより、トレーニングステータスを「完了」に変更すると、**

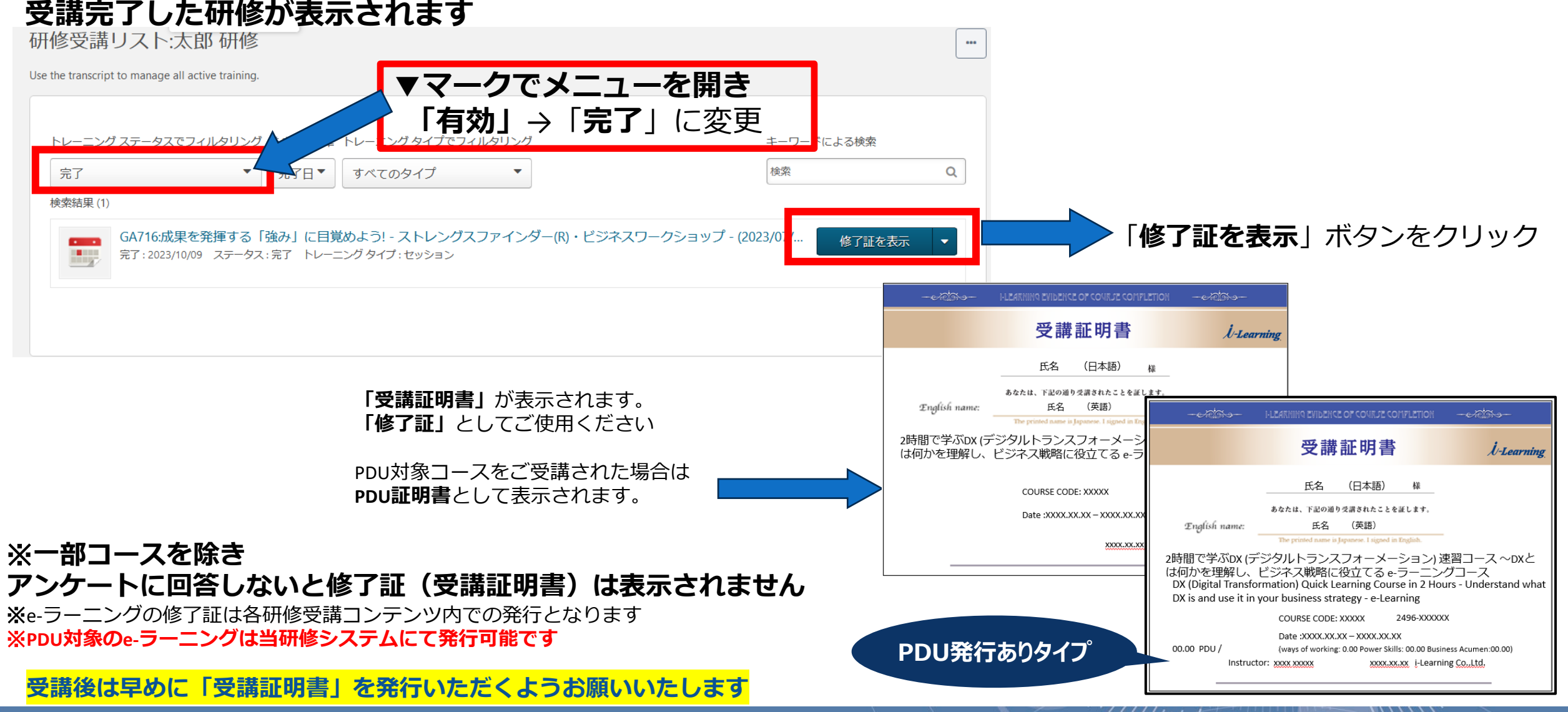